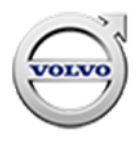

# **Service Campaign**

### **Volvo CarPlay Update**

#### **Description:**

Some Volvo trucks were built without Apple CarPlay enabled in the infotainment unit. To enable CarPlay, additional software must be installed directly to the infotainment unit. The software update process does not use TechTool. This update also includes updated navigation maps for trucks equipped with the navigation function.

#### **Corrective Action:**

Refer to Special Tools Bulletin STB20-002V for USB stick information and use the provided USB stick to update the software according to the campaign instructions. The USB stick is preloaded with the appropriate software.

**UCHP SCC CODE:** S7477

**EXPIRATION DATE:** 5/30/2021

**CAUSAL PART NUMBER:** 22375441

**UCHP Labor Code:** 1720-16-09-01 – Campaign, General – 0.6

#### **PARTS MARKUP:** N/A

**PARTS LIST:** PN – Description – QTY 23750821 – USB UPDATE Volvo with navigation – provided 23750823 – USB UPDATE Volvo without navigation – provided

**[FOR MORE INFORMATION C](mailto:sean.gallagher@volvo.com)ONTACT:** Sean Gallagher sean.gallagher@volvo.com

# **Decommissioning the Truck for Repair**

You must read and understand the precautions and guidelines in Service Information, group 30, "General Safety Practices, Electrical" before performing this procedure. If you are not properly trained and certified in this procedure, ask your supervisor for training before you perform it.

NOTE: Information is subject to change without notice. Illustrations are used for reference only and can differ slightly from the actual vehicle being serviced. However, key components addressed in this information are represented as accurately as possible.

- 1. Park the vehicle on a flat and level surface.
- 2. Apply the parking brake.
- 3. Place the transmission in neutral or park.
- 4. Install the wheel chocks.

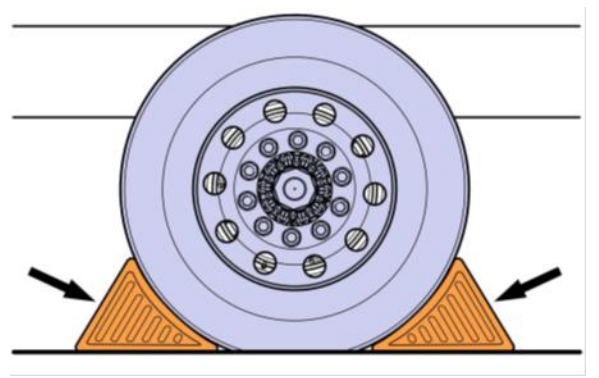

- 5. Check the battery voltage. The battery voltage must be greater than 12V. The batteries must remain connected throughout the software update process. The key must remain in the Run position. Do not start the truck or turn the key to Off.
- 6. Place the USB stick into the dash. Note: using an incorrect USB stick will cause software issues. Check if the Infotainment is with navigation use PN 23750821, without navigation use PN 23750823.

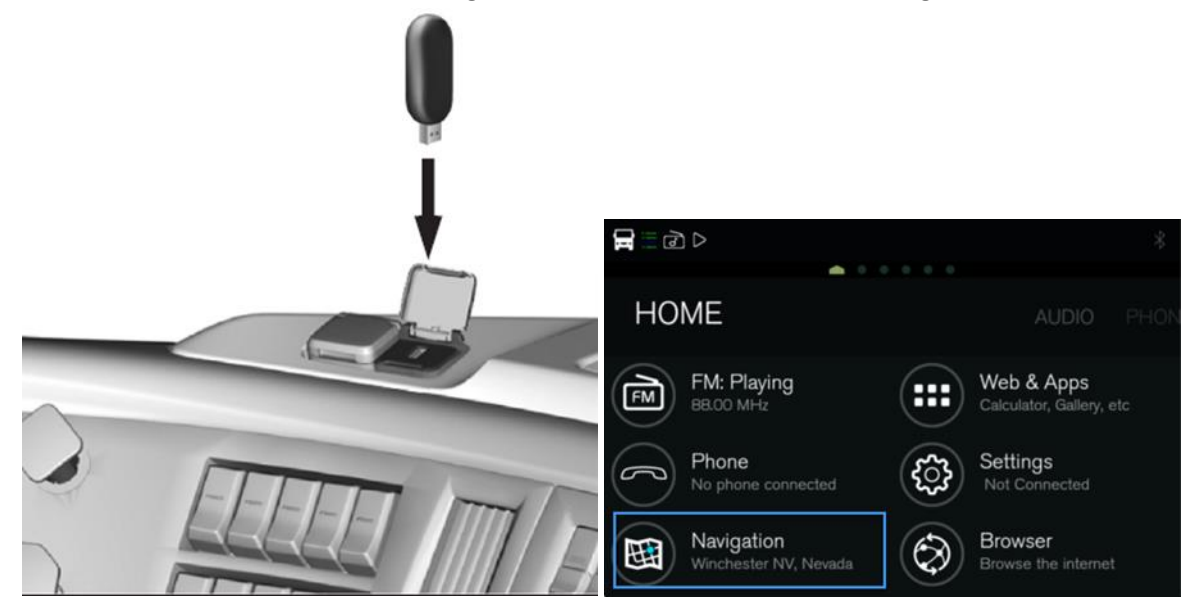

### <span id="page-2-0"></span>**Software Update Procedure**

1. From the Home Screen, Go to the Settings Menu by swiping to the right from the Home Screen and select "System settings":

Note: If the popup menu "New files found" is displayed, select "No". Those files will be updated in [Update Voice Recognition and Navigation/Map Files](#page-4-0) Procedure on page [5.](#page-4-0)

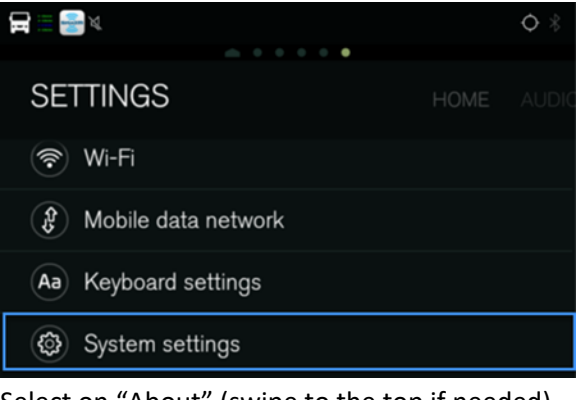

2. Select on "About" (swipe to the top if needed)

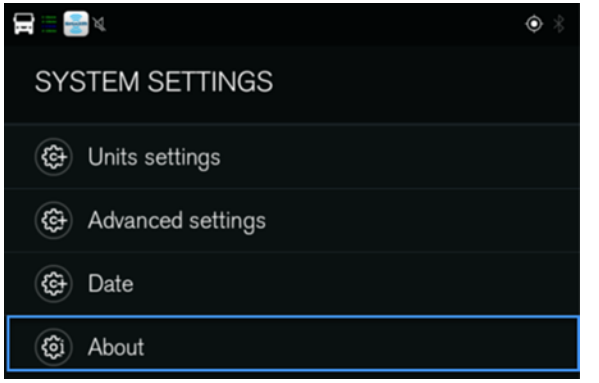

3. Then select "Update Product" and "Update from Thumb drive"

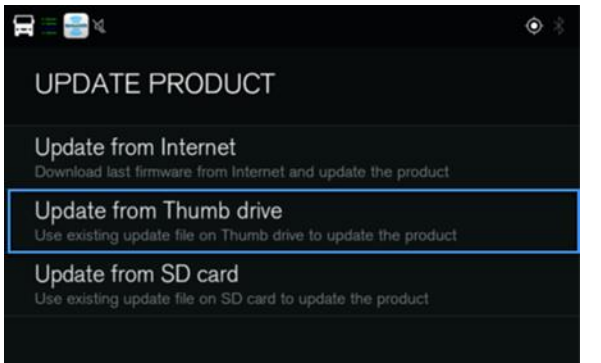

4. The product will restart and begin updating software automatically

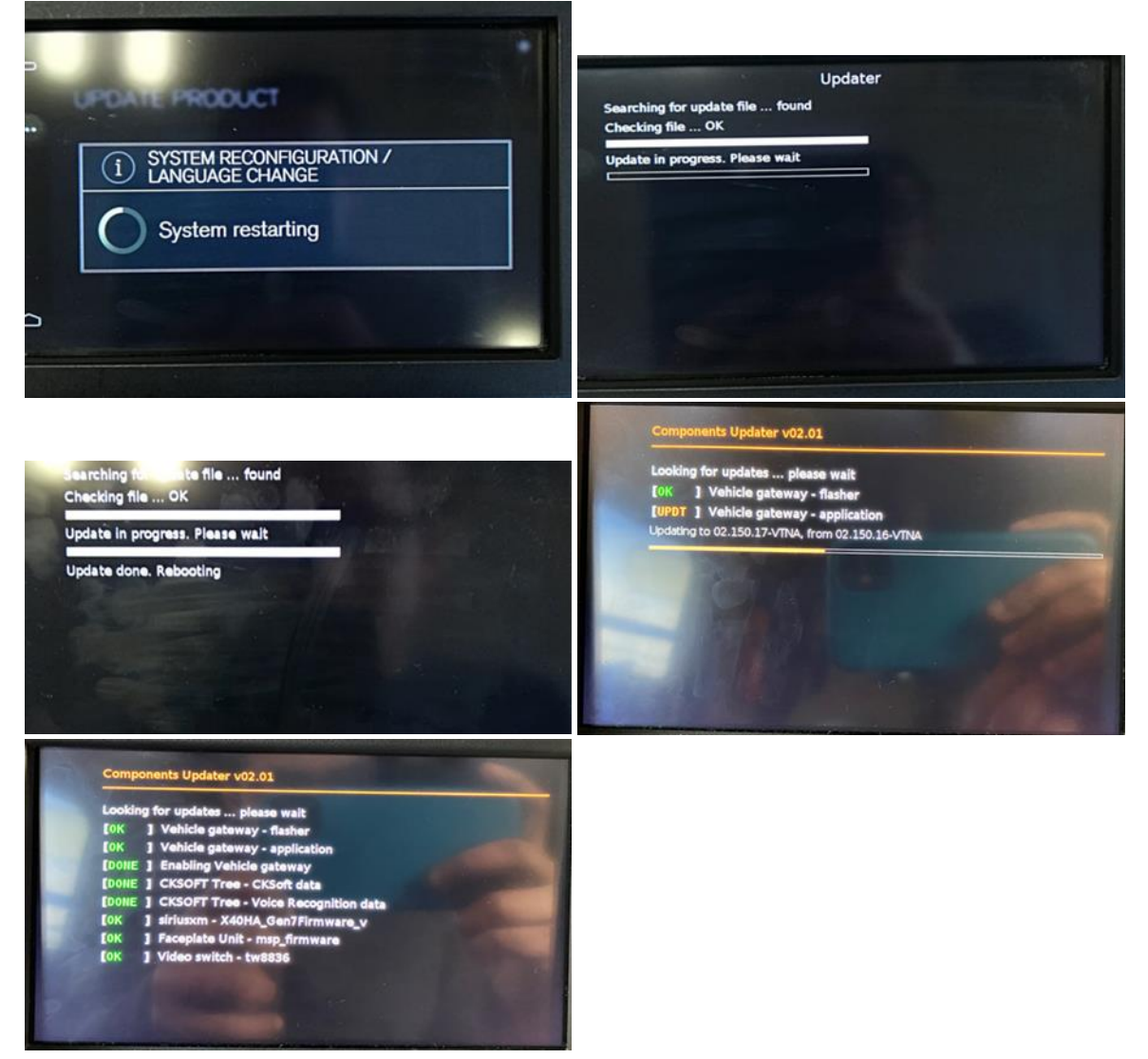

5. The unit will automatically return to the Home Screen when the update is complete

### <span id="page-4-0"></span>**Update Voice Recognition and Navigation/Map Files Procedure**

1. From the Home Screen, a Notification should be displayed. Select "Update" to start the process

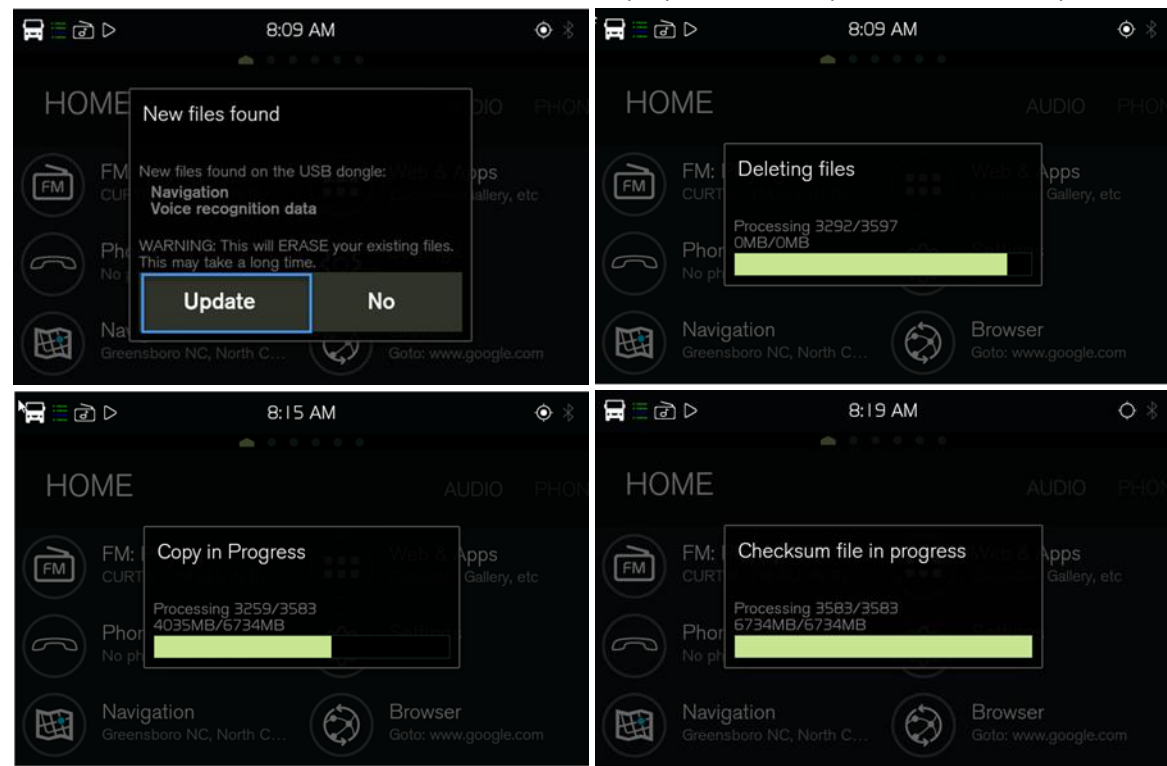

2. The unit will automatically return to the Home Screen

 $\begin{array}{c} \hline \end{array}$ 

# **Check the Update Versions**

1. From the Home Screen, go to System Settings and select "About" to check the Software version matches 2.5.66.98

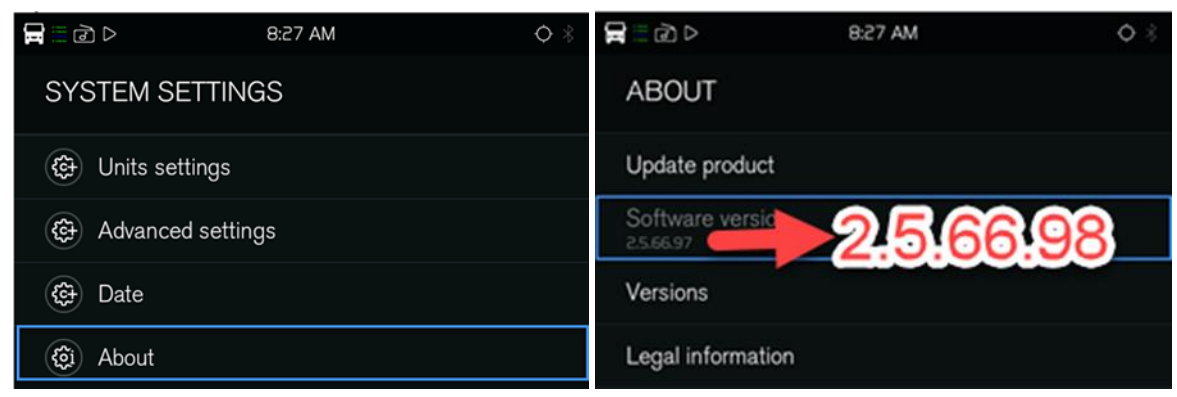

2. Select "Software version" and check that the voice recognition package versions are correct

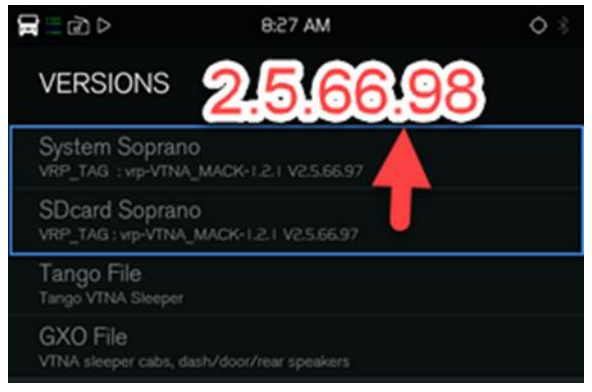

3. If the Infotainment unit has navigation, proceed to step [4.](#page-5-0)

If the Infotainment unit does not have navigation, proceed to [Commissioning the Truck for](#page-7-0)  [Operation](#page-7-0) on page [8.](#page-7-0)

<span id="page-5-0"></span>4. Return to the Home Screen and select "Navigation"

Note: If Navigation is unavailable, check that the correct USB stick is being used. Using an incorrect USB stick will remove navigation, and the steps in [Software Update](#page-2-0) Procedure on page [3](#page-2-0) will need to be performed again using the correct USB stick.

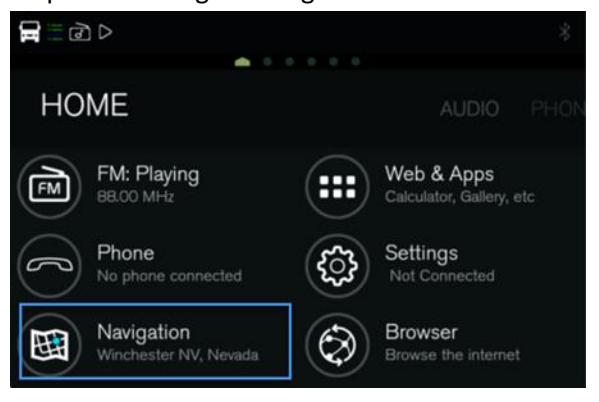

5. Select "…" then "?" then "About"

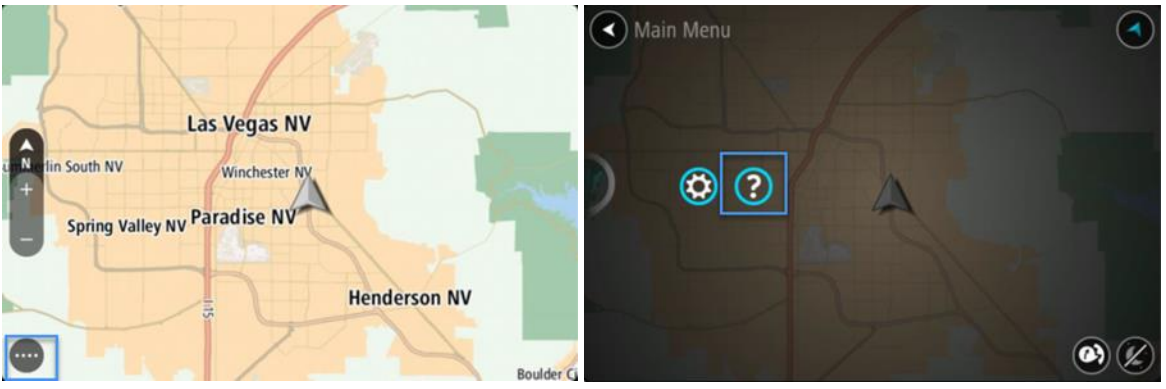

6. Check that the Installed Maps version is 1026.9453

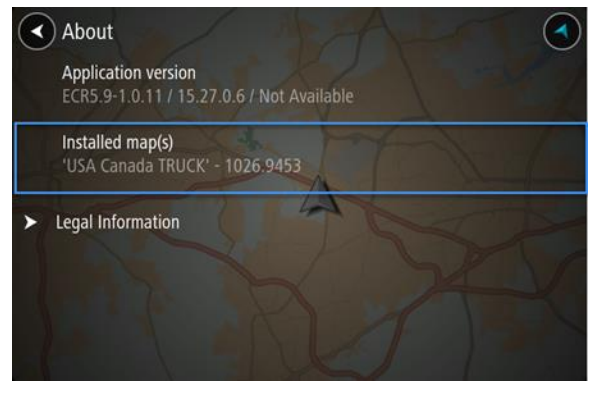

# <span id="page-7-0"></span>**Commissioning the Truck for Operation**

1. Remove the USB stick from the dash

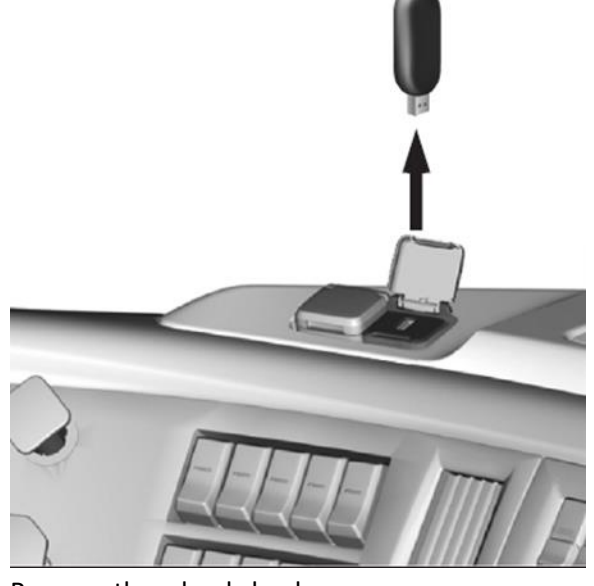

2. Remove the wheel chocks.

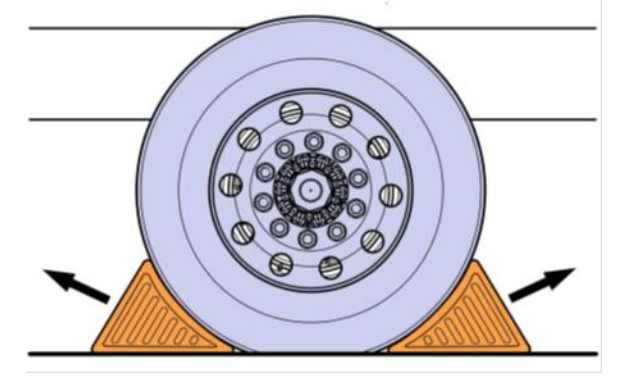